## **Hướng dẫn đăng ký Dịch vụ Thanh toán hóa đơn tự động qua Ngân hàng số VCB Digibank trên trình duyệt web**

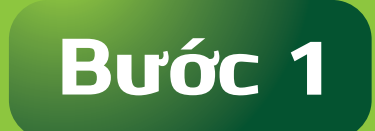

Thực hiện đăng nhập vào dịch vụ VCB Digibank

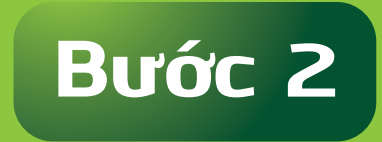

Tại màn hình chính, chọn chức năng "**Tiện ích**"

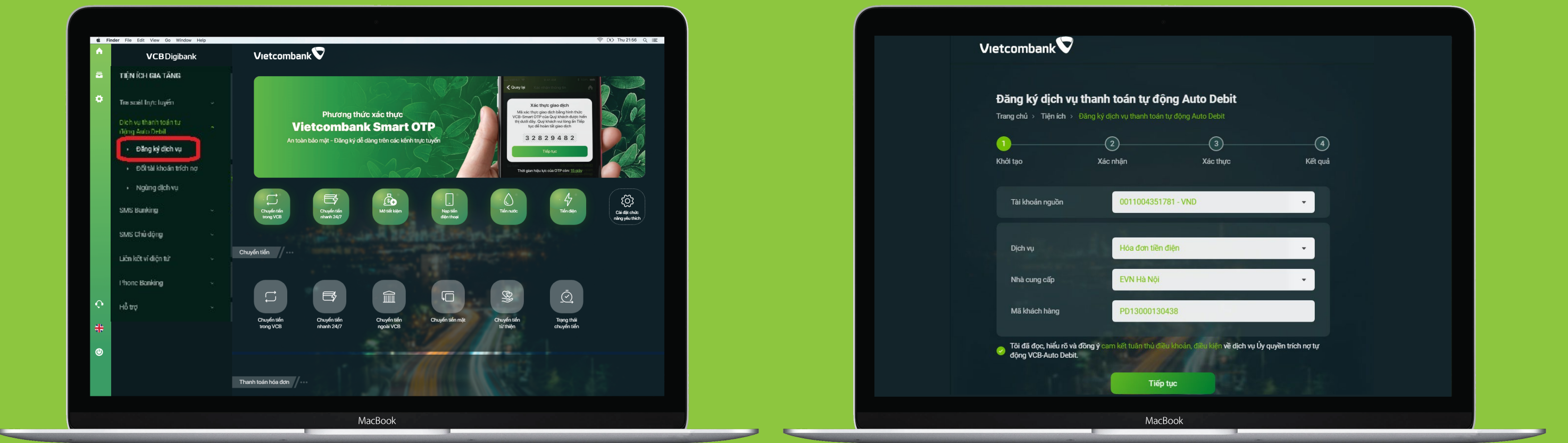

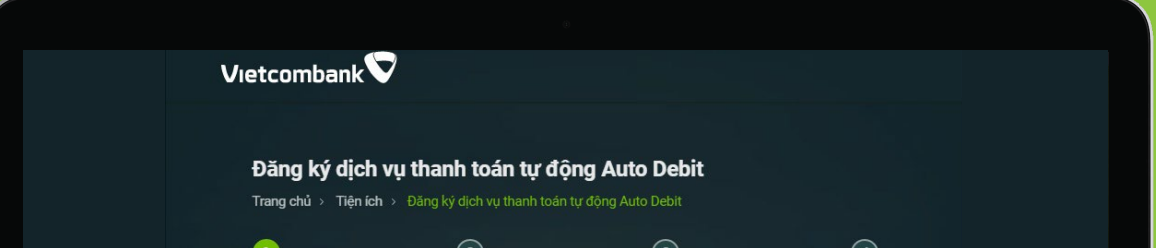

## **Bước 3**

Tại phần "**Tiện ích gia tăng**": - Chọn "**Dịch vụ thanh toán tự động Auto - Debit**" . - Chọn "**Đăng ký dịch vụ**"

**Bước 4**

Khách hàng nhập các thông tin để đăng ký dịch vụ - chọn đồng ý với điều khoản, điều kiện Bấm "**Tiếp tục**"

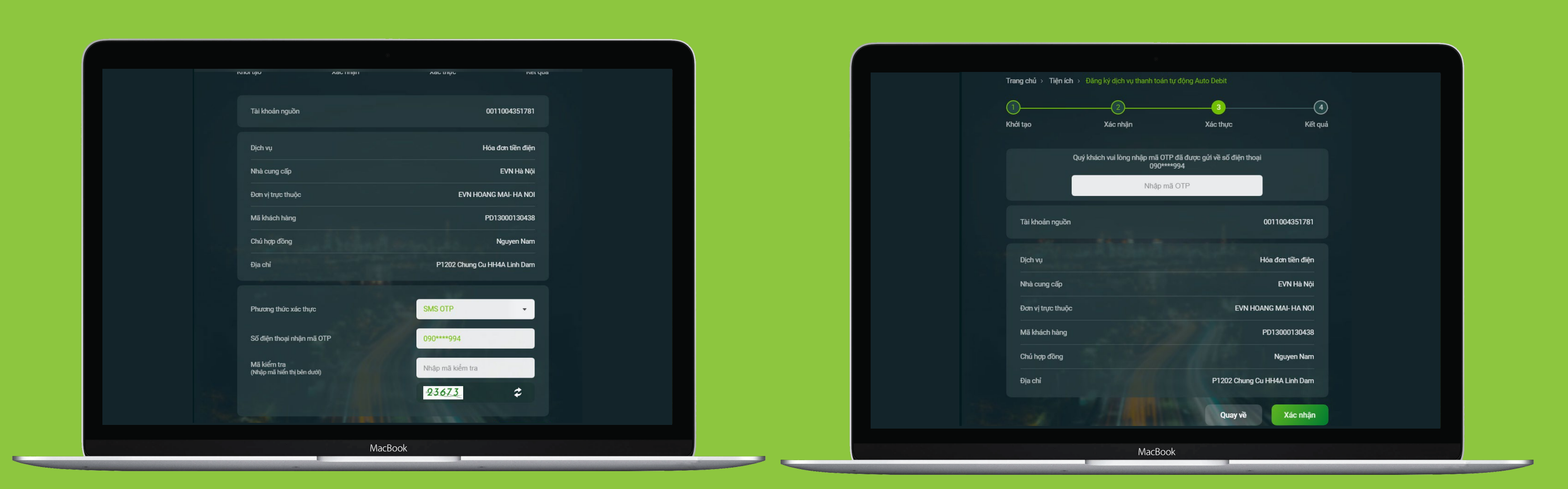

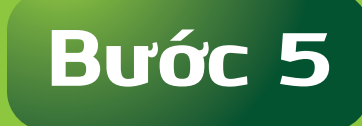

- Kiểm tra các thông tin của dịch vụ - Nhập Mã kiểm tra hiển thị trên màn hình. - Chọn "**Xác nhận**"

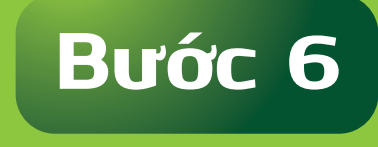

Khách hàng nhập mã OTP

gửi đến số điện thoại của Khách hàng đăng ký SMS Banking. Chọn Xác nhận

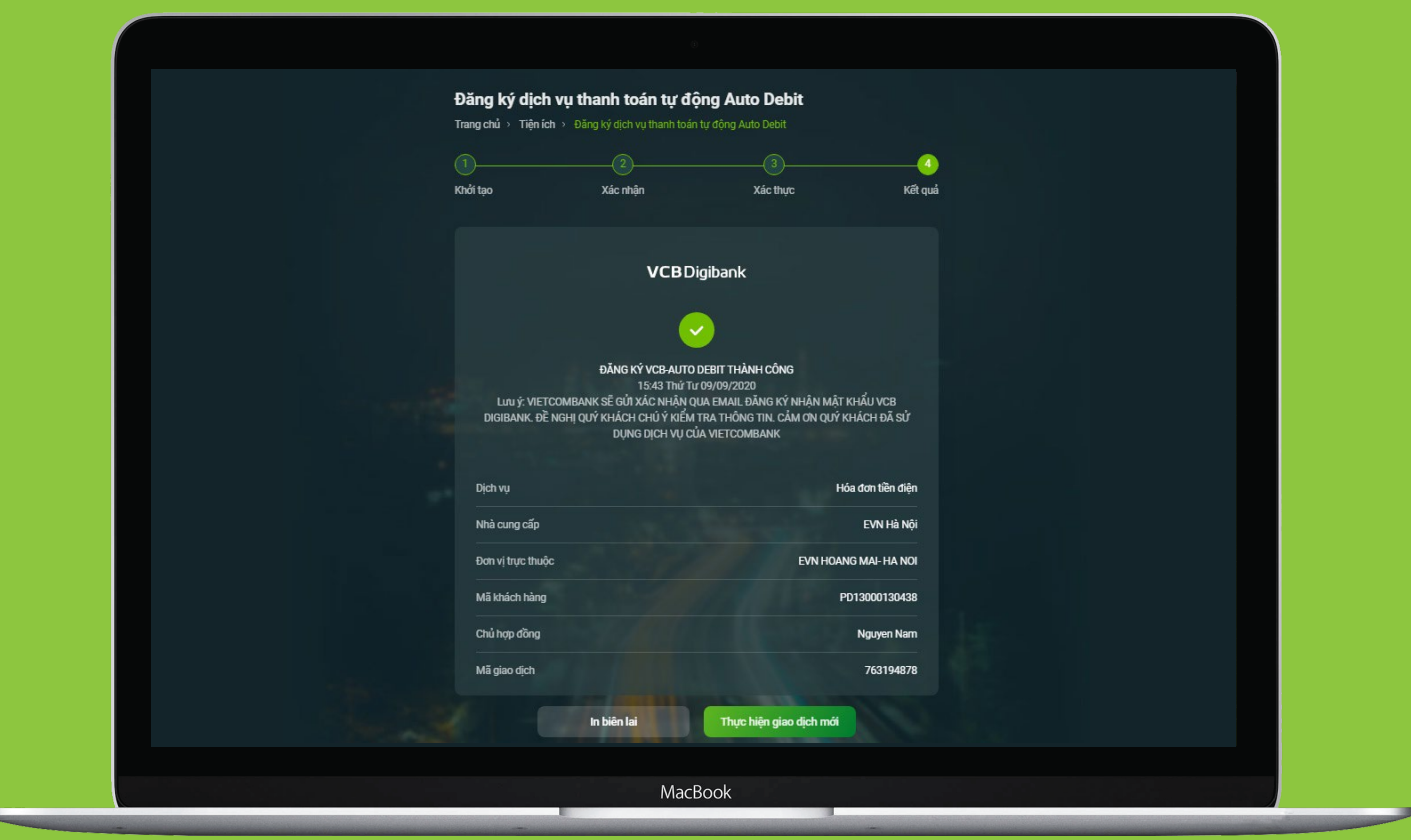

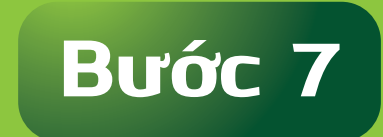

Nhận thông báo đăng ký Dịch vụ thành công

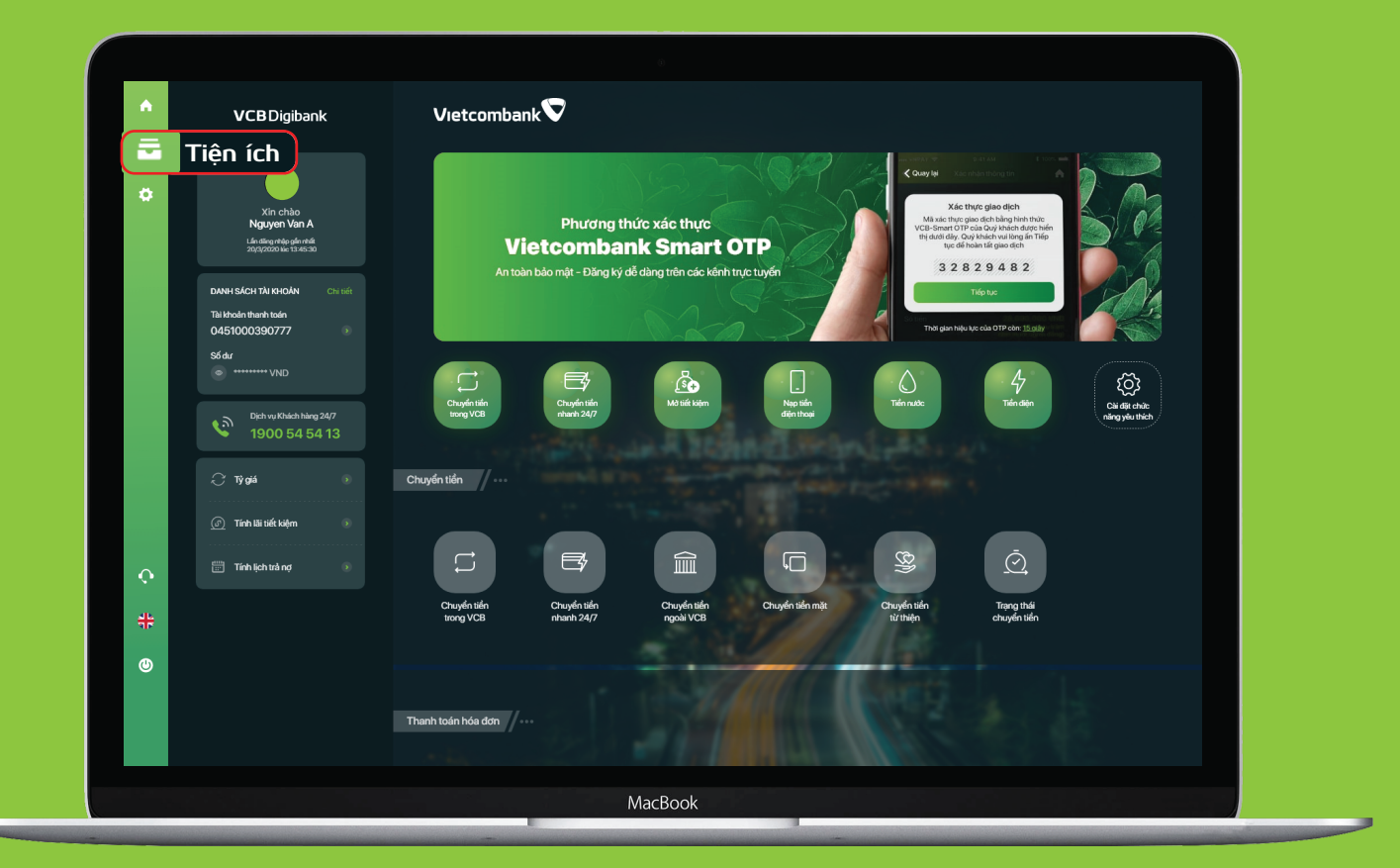

Quý khách vui lòng truy cập vào trang chủ website Vietcombank, bấm vào mục "Ngân hàng số" và thực hiện theo hướng dẫn chi tiết như sau:

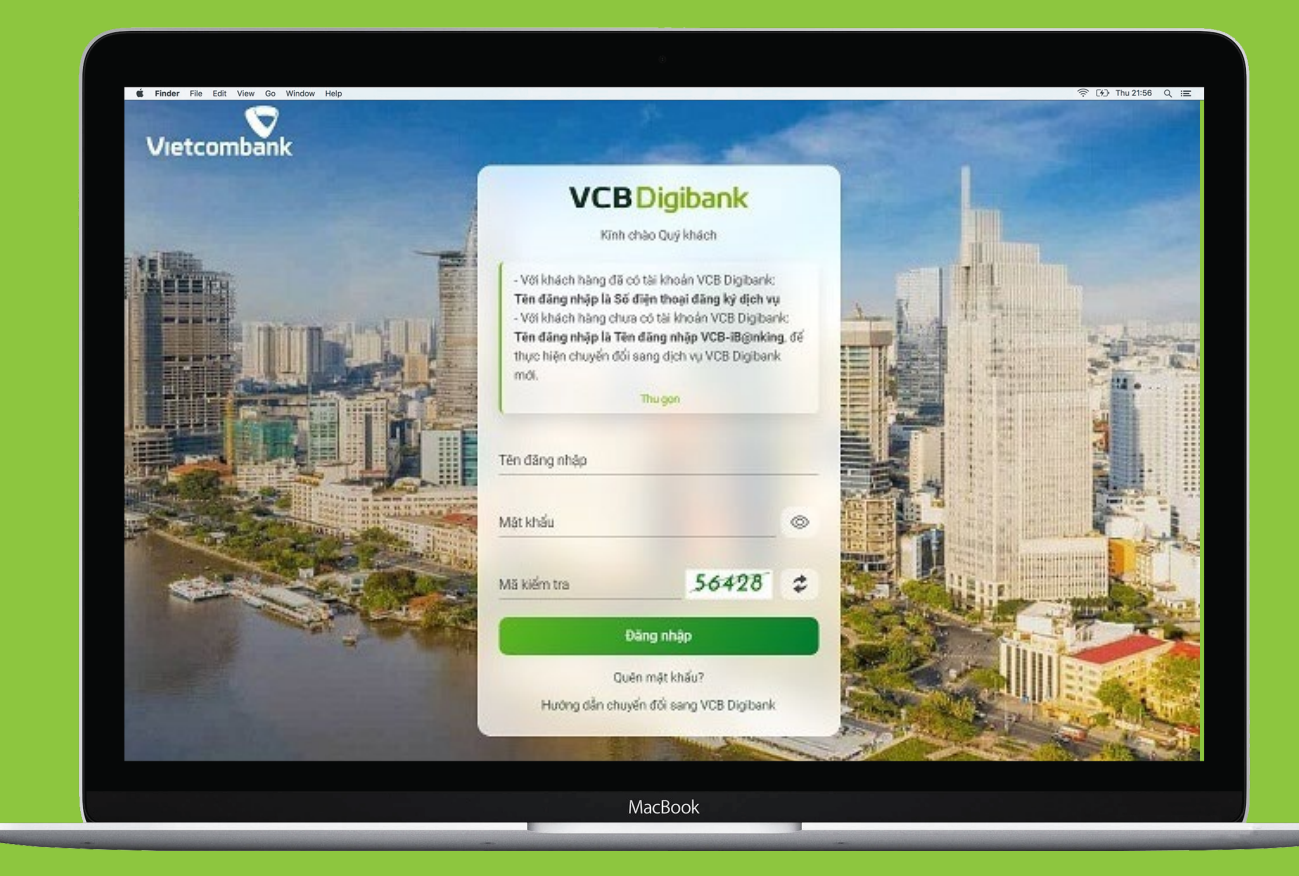